## Wi-Fi の設定方法

① iPad のホーム画面から「設定」をタップします。「Wi-Fi」設定画面を表示し、「Wi-Fi」をオンにします

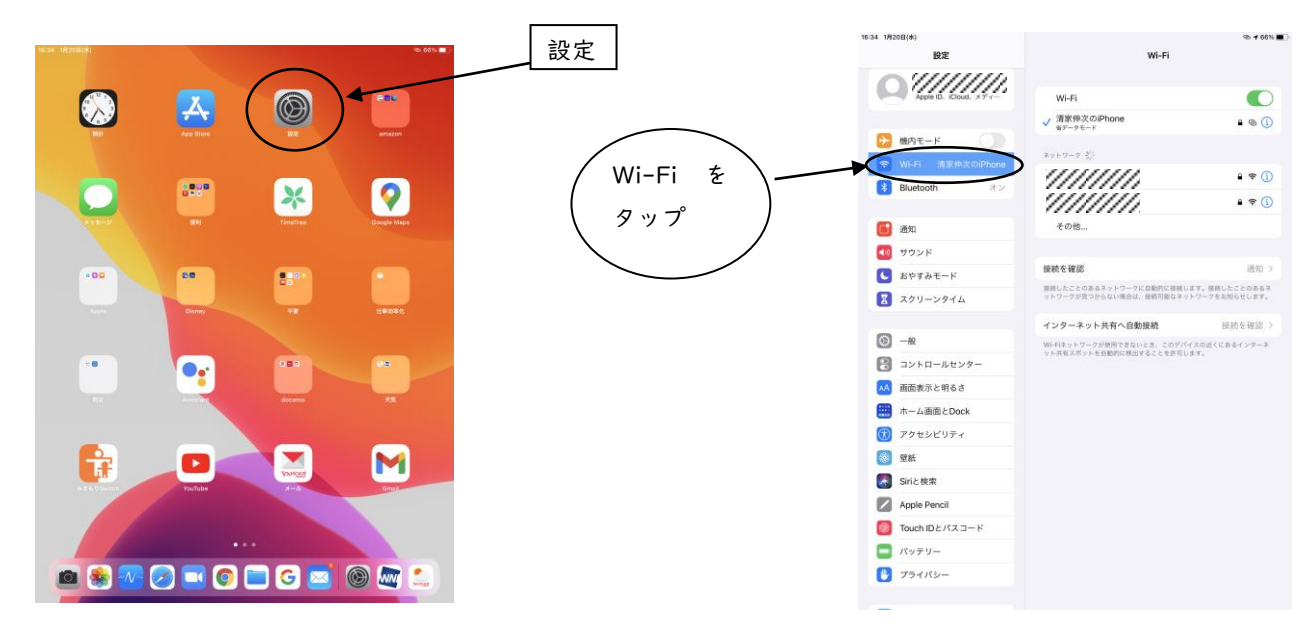

② 接続したい Wi-Fi ネットワークを選択する 表示されるネットワークの中から、ご自宅のネットワークを選択し、パスワード等を入力し、接続する。

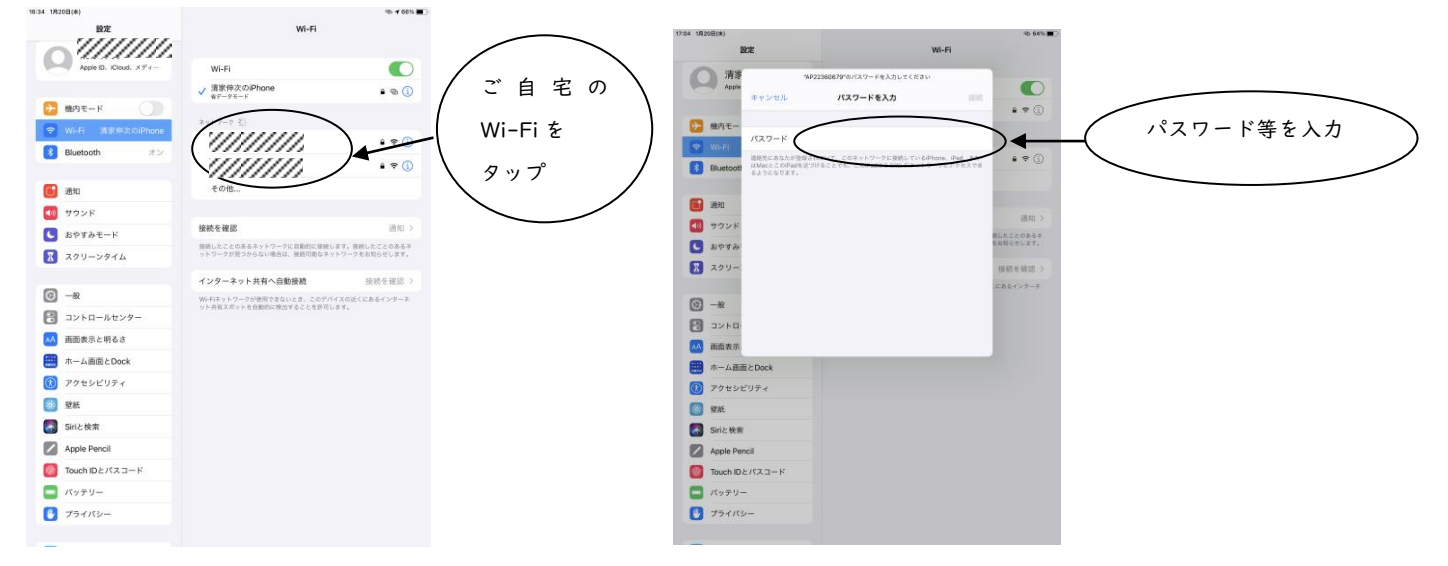

③ 画面の右上に、「Wi-Fi」の通信状況の表示があれば接続完了です

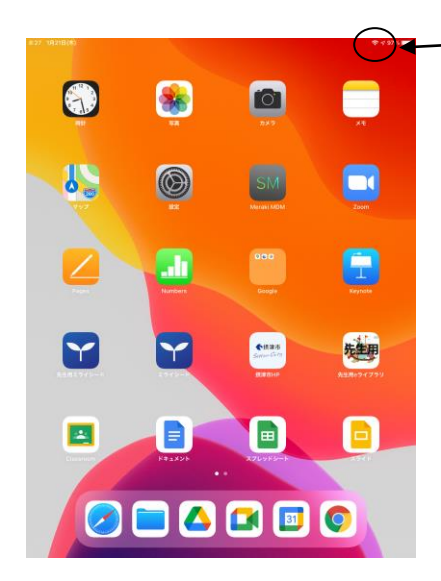

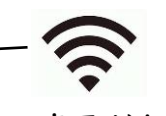

この表示があれば 接続完了です